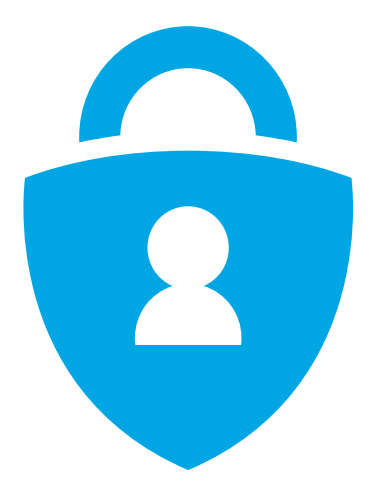

# **Guide de configuration MFA sur Microsoft 365**

hep/

**Haute école pédagogique du canton de Vaud Unité Informatique**

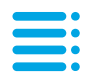

# **Sommaire**

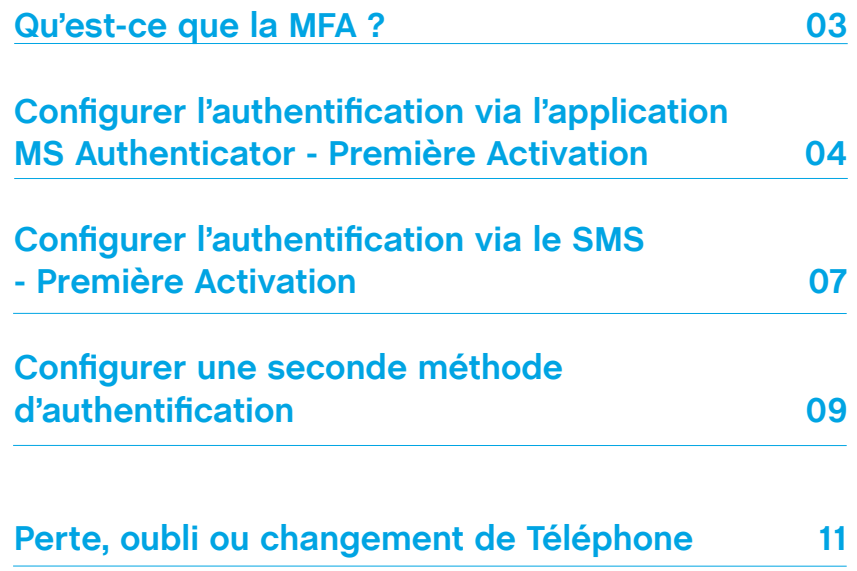

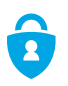

## **Qu'est-ce que la MFA ?**

La MFA ou authentification multi-facteurs consiste à rajouter une vérification supplémentaire dans le processus d'authentification : en plus du mot de passe (élément que l'usager connaît), on rajoute une vérification supplémentaire relative à un élément que l'usager possède (typiquement son smartphone).

La MFA permet d'améliorer grandement la sécurité (notamment en cas de piratage du mot de passe où la personne malveillante ne pourra pas accéder à vos systèmes ou données si elle n'est pas en possession de votre smartphone).

À la **HEP**, le processus d'authentification sur les systèmes critiques (comme les Mails) se fait en deux étapes :

Première étape/vérification : Entrer l'identifiant et le mot de passe du compte Microsoft 365

Deuxième étape/vérification :

- valider la connexion via l'Authenticator installé sur le smartphone  $O<sub>II</sub>$ 

- saisir un code reçu par SMS.

Nota : L'application Authenticator permet l'authentification sur d'autres systèmes, par ex. Google, Facebook...

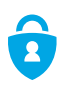

## **Configurer l'authentification via l'application MS Authenticator - Première Activation**

Installer la dernière version de l'application Authenticator, en fonction du smartphone et du système d'exploitation :

- **Apple iOS**. Sur un appareil Apple iOS, accéder à l'Apple Store pour télécharger et installer l'application Microsoft Authenticator.

- **Google Android**. Sur un appareil Android, accéder à Google Play ou Play Store pour télécharger et installer l'application Microsoft Authenticator.

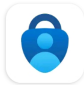

Microsoft Authenticator Microsoft Corporation

Il est aussi possible d'installer l'application sur un téléphone en scannant le QR Code correspondant à celui-ci :

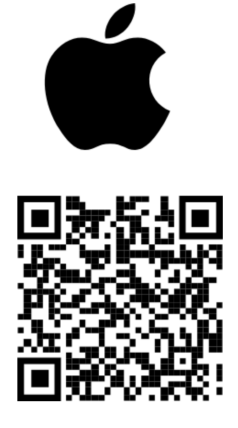

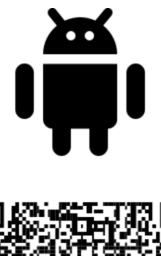

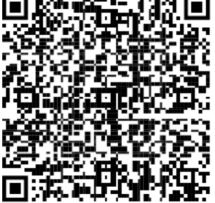

**Apple iOS Google Android**

Ne pas configurer le compte HEP Vaud à ce stade.

## **Configurer l'authentification via l'application MS Authenticator - Première Activation**

**Vérifier que l'application Microsoft Authenticator est téléchargée et installée**.

Se connecter depuis un ordinateur avec votre compte Microsoft 365 à l'adresse suivante : **myaccount.microsoft.com**

Une fenêtre demandant plus d'informations s'affiche. Cliquer sur **Suivant.**

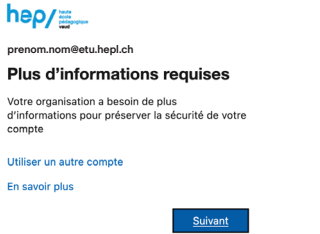

Dans la page **Commencer par obtenir l'application** cliquer sur **Suivant**.

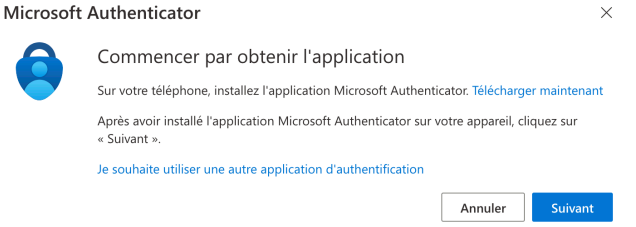

Ne pas quitter la page **Configurer votre compte** durant la configuration de l'application Microsoft Authenticator sur le téléphone.

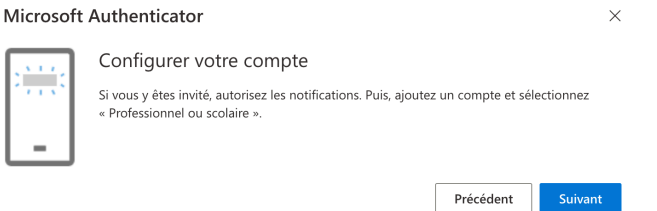

Depuis le téléphone, ouvrir l'application **Microsoft Authenticator**, si besoin, autoriser les notifications.

Ajouter un compte à l'aide de l'icône **(+)** en haut à droite, puis sélectionner **Compte professionnel ou scolaire**. Choisir l'option **Analyser le code QR**.

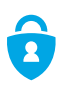

## **Configurer l'authentification via l'application MS Authenticator - Première Activation**

Revenir à la page **Configurer votre compte** sur l'ordinateur, puis cliquer sur **Suivant**. La page **Scanner le code QR** s'affiche.

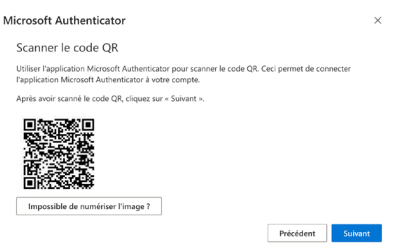

Reprendre le téléphone, scanner le code QR, depuis l'application **Microsoft Authenticator**.

Sélectionner **Suivant** dans la page **Scanner le code QR** sur l'ordinateur. Une notification est envoyée à l'application **Microsoft Authenticator** sur le téléphone pour tester le bon fonctionnement de l'outil.

Microsoft Authenticator

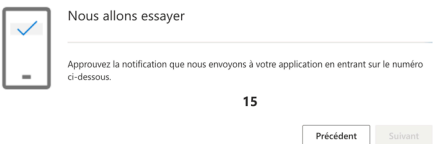

Entrer sur le téléphone, les deux chiffres affichés sur l'ordinateur, approuver la connexion dans l'application **Microsoft Authenticator**, puis sélectionner **Oui**.

Les informations de sécurité sont mises à jour, permettant d'utiliser l'application Microsoft Authenticator lors de la vérification en deux étapes.

Si cela n'a pas été complété auparavent sur le compte Microsoft 365, celui-ci demandera de saisir un numéro de téléphone afin de le sécuriser. Entrer votre numéro de téléphone et cliquer sur **suivant**.

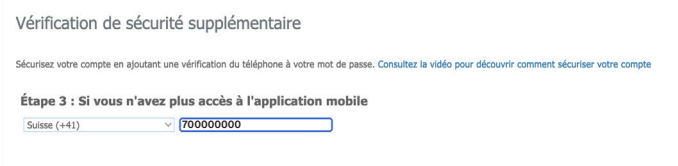

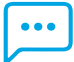

## **Configurer l'authentification via le SMS - Première Activation**

Se connecter depuis un ordinateur à votre compte Microsoft 365 à l'adresse suivante : **myaccount.microsoft.com**

Une fenêtre demandant plus d'informations s'affiche. Cliquer sur **Suivant.**

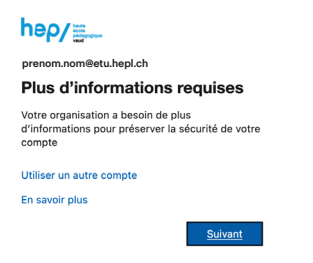

Dans la page **Commencer par obtenir l'application** cliquer sur **Je veux configurer une autre méthode**.

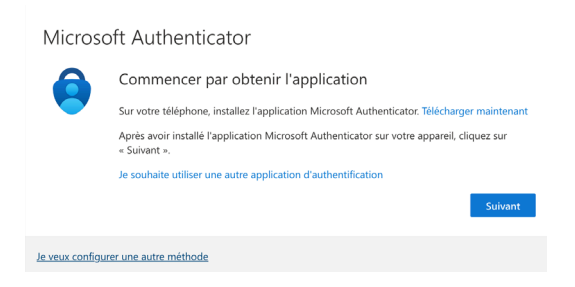

Dans le menu déroulant sélectionner **Téléphone**.

### Choisir une autre méthode  $\times$

#### Ouelle méthode voulez-vous utiliser ?

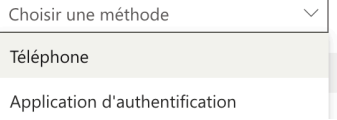

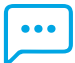

## **Configurer l'authentification via le SMS - Première Activation**

Sur la page **Téléphone** saisir le numéro de téléphone personnel et cliquer sur **Suivant**.

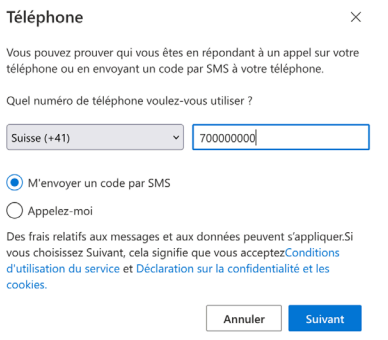

Entrer le code reçu par SMS et cliquer sur **Suivant**.

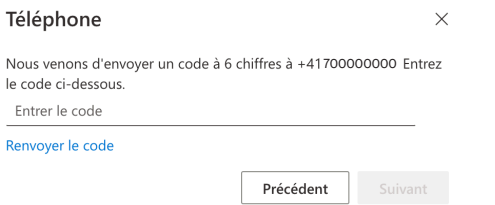

Dans la page suivante cliquer sur **Suivant**. Puis cliquer sur **Terminé** la configuration est terminée.

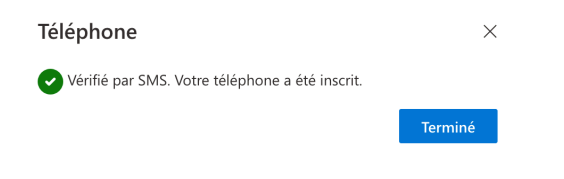

## **Configurer une seconde méthode d'authentification**

Si souhaité, il est possible de bénéficier des deux méthodes d'authentification (SMS et Application) sur le compte Microsoft 365.

Pour cela, se connecter depuis un ordinateur avec le compte Microsoft 365 à l'adresse suivante : **myaccount.microsoft.com**

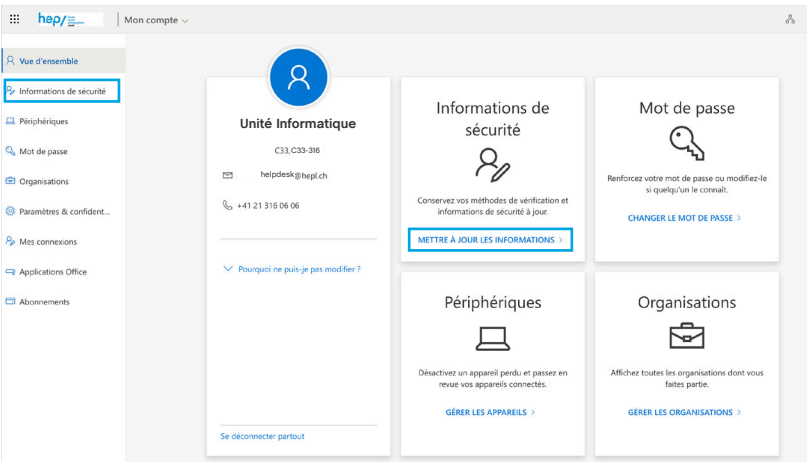

Sélectionner **Informations de sécurité** dans le menu de gauche ou à l'aide du lien dans le volet **Informations de sécurité**. Ensuite, sélectionner **Ajouter une méthode** sur la page **Informations de sécurité**.

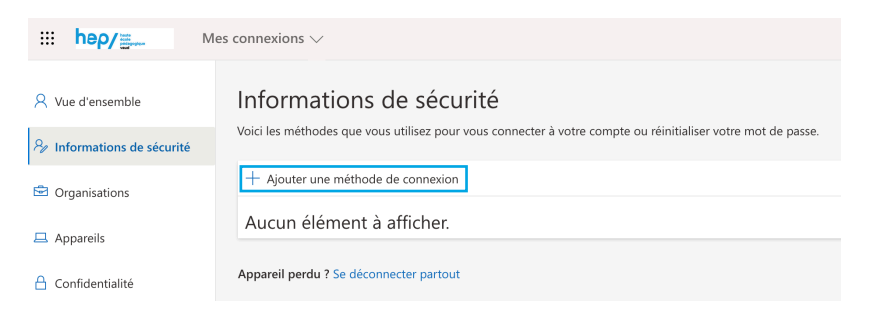

## **Configurer une seconde méthode d'authentification**

Dans la page **Ajouter une méthode**, sélectionner **Application d'authentification** ou **Téléphone** pour le SMS dans la liste, puis cliquer sur **Ajouter**.

Ajouter une méthode  $\times$ 

Quelle méthode voulez-vous ajouter ?

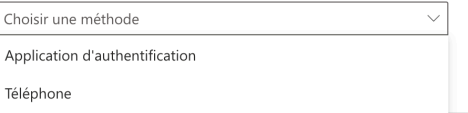

**Avant d'ajouter la méthode d'authentification via l'application MS Authenticator, vérifier que l'application Microsoft Authenticator est téléchargée et installée**.

Pour ajouter la méthode d'authentification via **l'application MS Authenticator**, suivre les étapes de la page **05** de ce guide depuis le point **«Commencer par obtenir l'application».**

Pour ajouter la méthode d'authentification via le **SMS**, suivre les étapes de la page **07** de ce guide depuis le point **«saisir le numéro de téléphone personnel».**

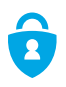

## **Perte, oubli ou changement de Téléphone**

En cas de **perte** ou **d'oubli** du téléphone, merci de prendre contact avec le support informatique.

L'accueil du support informatique est à votre disposition du **lundi au vendredi aux bureaux C33-316 et SÉV46-246** selon l'horaire suivant : Le matin de 8h00 à 12h00 et l'après-midi de 13h30 à 17h00.

Web : https://helpdesk.hepl.ch Email : helpdesk@hepl.ch Téléphone : 021 316 06 06 / 021 316 06 07

En cas de **changement** de téléphone, il est primordial de se connecter avec l'ancien téléphone à l'adresse suivante : **myaccount.microsoft.com.** Ajouter une méthode d'authentification en suivant les étapes de la page 09 de ce guide.

Une fois la configuration du nouveau téléphone effectuée, supprimer la méthode d'authentification de l'ancien téléphone depuis le portail à l'aide du bouton **Supprimer.**

+ Ajouter une méthode de connexion

Microsoft Authenticator

SM-5908B

Supprimer

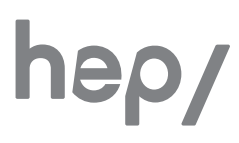

**Haute école pédagogique Avenue de Cour 33 CH-1014 Lausanne**

### **Unité informatique**

**Tél : +41 21 316 06 06 helpdesk@hepl.ch**

**www.hepl.ch**

A. Weissert Version 2 Octobre 2023